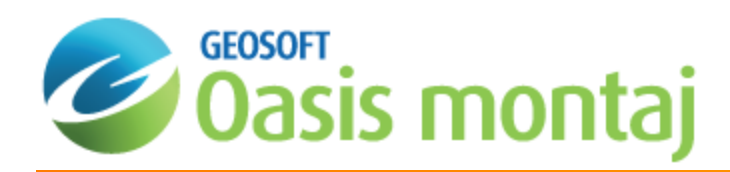

# Oasis montaj eLicensing

With Geosoft's electronic licensing (eLicensing) model licenses are handled by the Geosoft license server. This system enables licenses to be moved between machines online, via email or if necessary by disk. Geosoft's eLicensing management system offers many tangible and real benefits, including:

- э Regular upgrades and fixes. We release multiple upgrades a year (with interim patches when possible). You can only access these with a valid eLicense
- Easily transfer your license between office and home Geosoft installations  $\mathbf{p}$
- Add extensions to your license instantly
- **Evaluate extensions easily for 14 days**
- $\mathbf{z}$ Easy to manage "1 user - 1 license" model
- Reduces costs by eliminating unauthorized use
- $\blacktriangleright$ Rent extensions for specific time periods
- $\blacktriangleright$ The eLicensing technology also enables us to add extra services and products on a regular basis

It may take some time to get used to the system and there are some restrictions that apply:

- э Online licensing requires secure sign in of your Geosoft ID using Geosoft Connect
- b. Licenses are keyed to individual PCs. Therefore; you must park the License to switch it to another computer
- э Licenses must also be parked before changing Operating System (for a new hard drive, for example)

# Read the How-To Guide

Oasis montaj [eLicense](http://www.geosoft.com/resources/goto/oasis-montaj-elicense)

# About eLicensing Tools

The Geosoft licensing system enables licenses to be updated in seconds and to be moved between computers. License updates or transfers can be done online, via email, or by disk if required.

The License options under *File/License* enable you to:

- **Show computer ID** Displays computer ID
- Š, **View eLicense** – Displays users license
- $\mathbf{p}$ **Update eLicense** – Enables license to be updated from license server
- **Park eLicense** Enables license to be parked on the Geosoft license server, and then retrieved later
- Þ **Transfer eLicense** – Enables license to be transferred to a different computer ID
- Š, **Lock eLicense** – Locks the license on the current computer
- $\mathbf{p}$ **Unlock eLicense** – unlocks the license on the current computer with the use of the license key
	- 9 To use the Internet capabilities in Oasis montaj, you will need to install Internet Explorer 7.0 or later. This does not mean that you have to have Internet Explorer as your default browser; Oasis montaj just uses the Internet *connection technology supplied in IE7 to connect to the web.*

# Read the How-To Guide

**O** Oasis montaj [eLicense](http://www.geosoft.com/resources/goto/oasis-montaj-elicense)

# **To Install eLicense**

Your eLicense is installed from the Geosoft license server, online, via email or if necessary by disk.

## **First time use:**

- 1. Connect to the Internet.
- 2. On the *Start* menu select, *Programs/Geosoft/Oasis montaj/License* and then select **Setup** (or double click on the **Oasis montaj** icon).

The *Geosoft License Manager* dialog will appear.

- 3. In the "License Key" box, enter your 8-digit alphanumeric license key (provided with your install DVD, or supplied to you by your Geosoft representative) and click the **[Internet]** button. Geosoft's license server will retrieve your license from our Internet server and download it to your computer.
- ⚠ If you have not already signed in to your Geosoft ID, using Geosoft Connect, the Sign In with your Geosoft ID dialog will be displayed. Sign in to your Geosoft ID. For more information on your Geosoft ID see the topic Create your Geosoft ID in the Target Getting Started How-To Guide, or see the Geosoft ID Common Questions *web page (https://www.geosoft.com/geosoftid/common-questions).*
- 4. All of the functionality you are licensed for will now be accessible to you.

## Get Started!

**[Getting](http://www.geosoft.com/resources/goto/oasis-montaj-getting-started) Started with Oasis montaj** 

# **Show Computer ID**

#### **To Show Computer ID:**

- 1. On the *File* menu, select *License*and then select **Show Computer ID**. The *Geosoft License Manager* dialog will appear.
- 2. The alpha-numeric ID displayed in this window is your Computer ID.
- 3. Click the **OK** button to close the window.

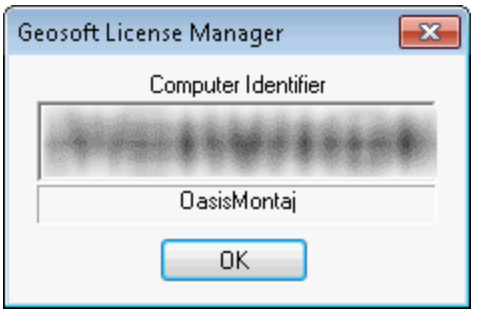

## **View your eLicense**

You can view your Geosoft eLicense at any time to see what applications or extensions you are licensed for.

#### **To View your eLicense:**

- 1. On the *File* menu, select *License* and then select **View License**. Your eLicense is displayed in your default web browser.
- 2. The eLicense information includes your License Key, Computer ID, User Name, Company, Support (Maintenance) Expiry date, Software build date, and other items as well as a list of your licensed products.
- 3. Close the window when you have finished viewing your License.

# **Update eLicense**

You can update your eLicense (i.e. access additional applications or extensions) by first contacting your local Geosoft representative and then simply connecting to the Geosoft license server.

## **To Update your eLicense:**

- 1. Contact your local Geosoft representative about adding additional applications or extensions to your license.
- 2. Connect to the Internet.
- 3. Use *Geosoft Connect* to sign in to your Geosoft ID.
- 4. On the *File* menu, select *License* and then select **Update License**. Your eLicense is updated with the new licensed products.

# **To Park (or Move) your eLicense**

#### **To park (move) license from your computer to the Geosoft license server:**

- 1. Connect to the Internet.
- 2. Use *Geosoft Connect* to sign in to your Geosoft ID.
- 3. On the *File* menu, select *License* and then select **Park License**. The *Geosoft License Manager* dialog appears.

Δ

This is a warning message that tells you that parking a license places your license on the Geosoft license server so that it may be installed on a different computer for your own personal use. Your license is nontransferable, and use of the license by anyone but you may be a violation of your license agreement.

- 4. It then asks you if you are sure you want to park your license? Click the **Yes** button. Your license is uploaded to the Geosoft license server to be downloaded at a later time and Oasis montaj closes.
- 5. Once the license is parked, it can be installed on another computer. After Installing Oasis montaj for the first time you will be prompted to enter your license key. You can choose to retrieve the license directly by clicking on the [Internet] button, or if you are not connected to the Internet, click on the **e-mail** button and follow the instructions. If you have parked the license, the next time you run Oasis montaj you will be prompted for your license key.

⚠

If you do not have access to the Internet, your eLicense can be transferred in a file using the Transfer License *process.*

#### **Re-installing your license:**

- 1. Connect to the Internet.
- 2. Use *Geosoft Connect* to sign in to your Geosoft ID.
- 3. On the *Start* menu select, *Programs/Geosoft/Oasis montaj* and then click **Oasis montaj**. The *Geosoft License Manager* dialog will appear.
- 4. In the "License Key" box, enter your 8-digit alphanumeric license key (provided when you "Parked" your license) and click the **[Internet]** button. Geosoft's license server will retrieve your parked license from our Internet server and download it to your computer.
- 5. All of the functionality you are licensed for will now be accessible to you.

## **Transfer eLicense**

Your eLicense can be transferred from one computer to another (from your desktop to a laptop or visa-versa), using the computer ID.

Δ

Oasis montaj must be installed on the destination computer to retrieve the Computer ID, which can be viewed from the *Start menu, by selecting "Geosoft|Oasis montaj|Licenses|View Computer ID".*

**To Transfer your eLicense:**

- 1. Open Oasis montaj on your licensed computer.
- 2. On the *File* menu, select *License* and then select **Transfer License**. The *Geosoft License Manager - License Transfer* dialog appears.
- 3. In the *Target Computer ID* box, enter the computer ID of the destination computer (the computer you wish to transfer the license to) and click the **OK** button.
- 4. The file OasisMontaj\_Transfer.geosoft\_license file will be created in your C:\ directory.
- 5. Move this file via media (diskette, CD, USB drive) or network to the destination computer.
- 6. Using Explorer locate the file (OasisMontaj\_Transfer.geosoft\_license) on the destination computer, right-click and from the popup menu, select **Install License**. Your licensed products will be installed.

9 If you have access to the Internet, Parking your eLicense is the quickest and easiest method of moving your eLicense.

## **Lock eLicense**

You can lock your eLicense to the current computer.

#### **To Lock your eLicense to the current computer:**

- 1. Connect to the Internet.
- 2. On the *File* menu, select *License* and then select **Lock License**. The *Geosoft License Manager* dialog appears.
- 3. This is a warning message that asks, are you sure you want to LOCK the license on this computer? You will no longer be able to move or manage the license until it is unlocked using the license key.
- 4. Click the **Yes** button and the license will be locked on your computer until you unlock it using the license key.

## **UnLock eLicense**

You can unlock your eLicense from the current computer by providing the license key.

#### **To unlock you eLicense from the current computer:**

- 1. Connect to the Internet.
- 2. On the *File* menu, select *License* and then select **UnLock License**. The *Geosoft License Manager* dialog appears.
- 3. In the **License Key** box, enter your 8-digit alphanumeric license key (provided when you "Locked" your license) and click the **Internet** button.
- 4. Geosoft's license server will unlock your license and enable you to move and manage it again.

*How-To Guide Publication Date:* 29/04/2014

*Copyright* 2014 *Geosoft Inc. All rights reserved.*